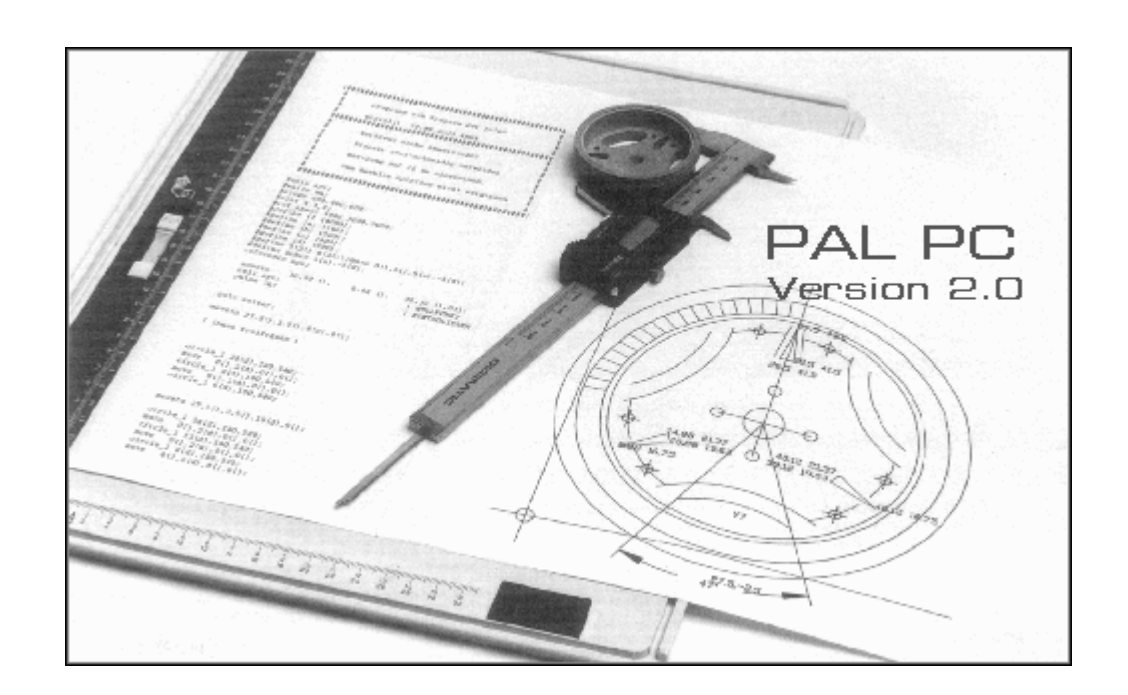

# **PALPC**

# **Programmiersoftware für isel Steuerungen**

© isel Automation KG, 02.2004

# **Programmbedienung**

# **Übersicht über die Programmfunktionen**

*Dieser Abschnitt des Handbuchs liefert Ihnen einen Überblick über den Aufbau von PALPC und die Bedienung des Programms.* 

*Eine Beschreibung der PALPC-Programmiersprache sowie Anleitungen zur Lösung von Aufgabenstellungen der Automatisierung mit PALPC erhalten Sie im Dokument PALPC\_Programmiervorschrift.pdf bzw. in der Online-Hilfe in PALPC.*

# **Inhaltsverzeichnis**

# Part

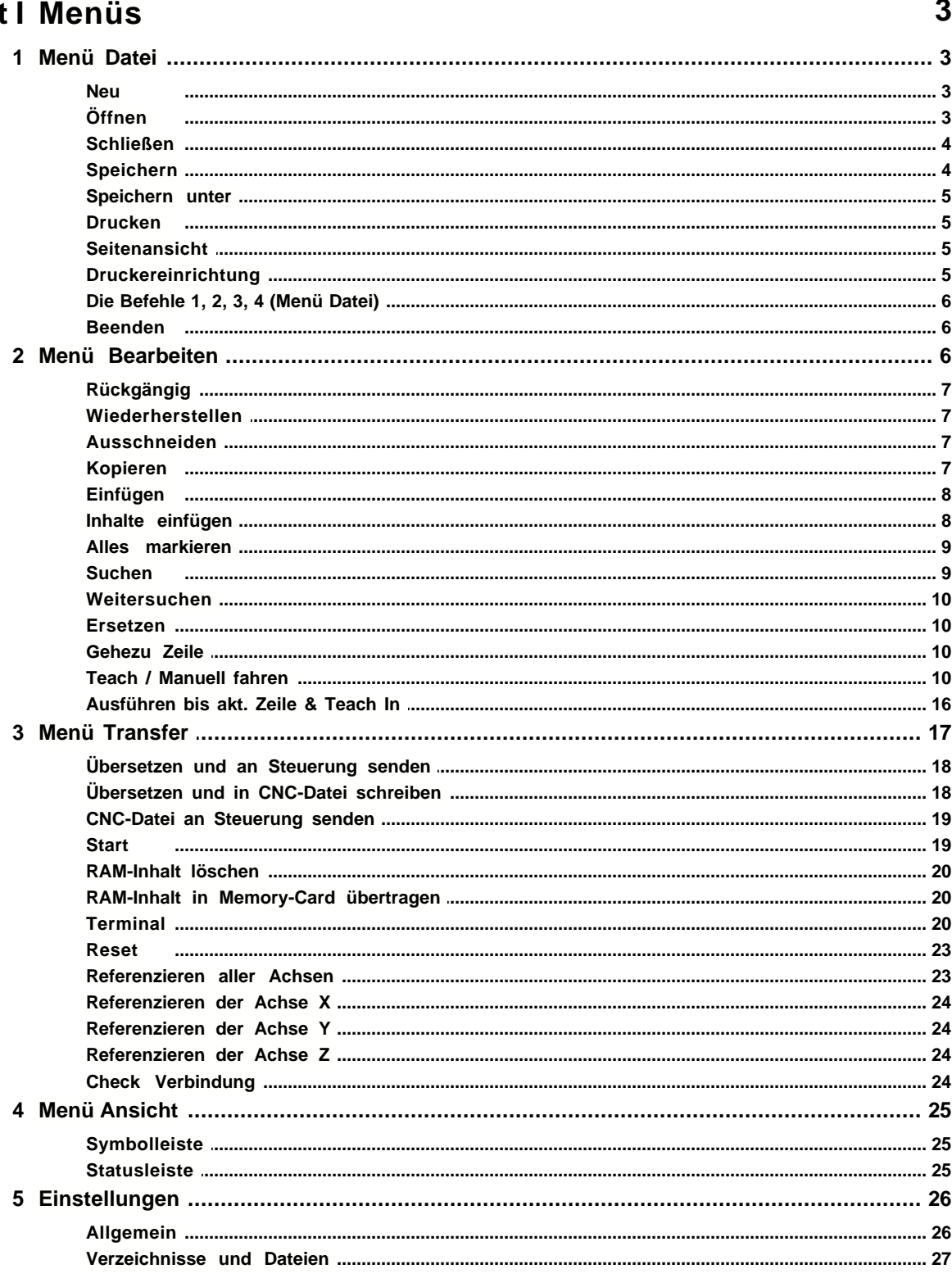

![](_page_3_Picture_12.jpeg)

 $\mathbf{I}$ 

# **1 Menüs**

# **1.1 Menü Datei**

# **Befehle des Menüs Datei**

Das Menü **Datei** enthält die folgenden Befehle:

![](_page_4_Picture_160.jpeg)

#### <span id="page-4-0"></span>**1.1.1 Neu**

#### **Datei - Neu**

Verwenden Sie diesen Befehl zum Erstellen eines neuen Dokuments in PALPC.

Falls Sie als Grundlage Ihrer neuen Programme ein immer gleiches Grundgerüst benötigen, so können Sie eine automatische Codeerstellung für dieses Grundgerüst definieren. Wählen Sie hierzu den Menüpunkt ["Einstellungen - Editor - Automatische Codeerstellung](#page-32-0)". Mit jedem Erstellen einer neuen Datei wird dieses Grundgerüst automatisch nach dem Erzeugen der neuen PAL-Quelldatei eingefügt.

Zum Öffnen einer bereits bestehenden Datei dient der Befehl [Öffnen](#page-4-1)

#### **Abkürzungen**

n. Symbolleiste: Tastatur: Strg+N

# <span id="page-4-1"></span>**1.1.2 Öffnen**

# **Datei - Öffnen**

Verwenden Sie diesen Befehl, um ein bestehendes Dokument in einem neuen Fenster zu öffnen. Es lassen sich mehrere Fenster gleichzeitig öffnen. Mit Hilfe des Menüs **Fenster** schalten Sie zwischen mehreren geöffneten Dokumenten um. Siehe: Der [Befehl Fenster 1, 2, ...](#page-40-0)

**Hinweis**: Sie können mit PALPC ab Version 2.0 (PALPC V2.0) auch PAL-Quelldateien, die mit PALPC bis Version 1.5 (PALPC V1.5) erstellt wurden, öffnen und bearbeiten. Da in

PALPC V2.0 einige funktionelle und syntaktische Erweiterungen hinzugefügt wurden, kann eine Bearbeitung von mit PALPC V2.0 erstellten Dateien durch PALPC V1.5 nicht garantiert werden.

Neue Dokumente können Sie mit dem "[Datei - Neu](#page-4-0)" erstellen.

#### **Abkürzungen**

Symbolleiste: Tastatur: STRG+O

# <span id="page-5-0"></span>**1.1.3 Schließen**

#### **Datei - Schließen**

Verwenden Sie diesen Befehl, um alle Fenster zu schließen, die das aktive Dokument enthalten. PALPC schlägt Ihnen dabei vor, die Änderungen an Ihrem Dokument vor dem Schließen zu speichern. Falls Sie ein Dokument ohne zu speichern schließen, gehen alle Änderungen verloren, die Sie seit dem letzten Speichern des Dokuments vorgenommen haben. Bevor ein Dokument ohne Titel geschlossen wird, zeigt PALPC das Dialogfeld Speichern unter an und schlägt vor, das Dokument zu benennen und zu speichern.

Ein Dokument läßt sich auch mit Hilfe des Schließsymbols schließen, wie nachfolgend gezeigt wird:

![](_page_5_Figure_9.jpeg)

# <span id="page-5-1"></span>**1.1.4 Speichern**

#### **Datei - Speichern**

Verwenden Sie diesen Befehl, um das aktive Dokument unter seinem momentanen Namen und Verzeichnis zu speichern. Beim ersten Speichern eines Dokuments zeigt PALPC dazu das Dialogfeld Speichern unter an, so daß Sie Ihr Dokument benennen können. Wenn Sie den Namen und das Verzeichnis eines bestehenden Dokuments ändern wollen, können Sie ebenfalls den Befehl [Speichern unter](#page-6-0) wählen.

Während der Arbeit mit PALPC sollten Sie bei der Programmerstellung gelegentlich die Funktion "Speichern" aufrufen, um Zwischenergebnisse zu sichern.

#### **Abkürzungen**

Symbolleiste: Tastatur: STRG+S

![](_page_5_Picture_16.jpeg)

# <span id="page-6-0"></span>**1.1.5 Speichern unter**

#### **Datei - Speichern unter**

Verwenden Sie diesen Befehl, um das aktive Dokument zu speichern und zu benennen. PALPC zeigt das Dialogfeld Speichern unter an, so daß Sie einen Namen für Ihr Dokument angeben können.

Diese Funktion ist insbesondere nützlich, wenn Sie eine vorliegende Aufgabenstellung bereits in ähnlicher Form bearbeitet haben. Die vorliegende Datei kann dann unter einem anderen Namen gespeichert werden und als Grundlage für das neue Projekt dienen.

Zur Speicherung eines Dokuments unter seinem bestehenden Namen und Verzeichnis dient der Befehl "[Datei - Speichern](#page-5-1)".

# <span id="page-6-1"></span>**1.1.6 Drucken**

#### **Datei - Drucken**

Verwenden Sie diesen Befehl zum Ausdrucken eines Dokuments. Bei Auswahl des Befehls erscheint das Dialogfeld Drucken, in dem Sie den zu druckenden Seitenbereich, die Anzahl der Kopien, den Zieldrucker und andere Optionen zur Druckereinstellung angeben können.

#### **Abkürzungen**

![](_page_6_Picture_127.jpeg)

# <span id="page-6-2"></span>**1.1.7 Seitenansicht**

#### **Datei - Seitenansicht**

Verwenden Sie diesen Befehl, um das aktive Dokument so anzuzeigen, wie es gedruckt aussehen würde. Bei der Auswahl dieses Befehls wird das Hauptfenster durch ein Seitenansichtsfenster ersetzt, in dem ein oder zwei Seiten im Druckformat dargestellt werden. In der Symbolleiste der Seitenansicht haben Sie die Möglichkeit, festzulegen, ob Sie ein oder zwei Seiten gleichzeitig betrachten wollen. Weiterhin können Sie sich im Dokument vor- und zurückbewegen, Seiten vergrößert und verkleinert darstellen lassen oder einen Druckauftrag starten.

# <span id="page-6-3"></span>**1.1.8 Druckereinrichtung**

#### **Datei - Druckereinrichtung**

Verwenden Sie diesen Befehl, um einen Drucker und einen Druckeranschluß zu bestimmen. Nach Auswahl des Befehls erscheint das Dialogfeld Druckereinrichtung, in dem Sie den Drucker und seinen Anschluß festlegen können.

# **1.1.9 Die Befehle 1, 2, 3, 4 (Menü Datei)**

# **Datei - 1..., 2..., 3..., 4...**

Verwenden Sie die am Ende des Menüs Datei aufgelisteten Nummern und Dateinamen, um die letzten vier von Ihnen geschlossenen Dokumente zu öffnen. Wählen Sie dazu die Nummer des zu öffnenden Dokuments.

# <span id="page-7-0"></span>**1.1.10 Beenden**

#### **Datei - Beenden**

Verwenden Sie diesen Befehl zum Beenden Ihrer Sitzung mit PALPC. Alternativ dazu können Sie aus dem Systemmenü der Anwendung den Befehl **Schließen** wählen. PALPC fragt nach, ob Sie Dokumente mit nicht gesicherten Änderungen speichern wollen.

#### **Abkürzungen**

Maus: Doppelklicken Sie auf das Systemmenü der Anwendung.

![](_page_7_Picture_10.jpeg)

Tastatur: ALT+F4

# **1.2 Menü Bearbeiten**

# **Befehle des Menüs Bearbeiten**

Das Menü **Bearbeiten** enthält folgende Befehle:

![](_page_7_Picture_205.jpeg)

# <span id="page-8-0"></span>**1.2.1 Rückgängig**

# **Bearbeiten - Rückgängig**

Verwenden Sie diese Option, um die letzte(n) Bearbeitungsaktion(en) im Editor rückgängig zu machen, wenn dies möglich ist. Falls die letzte Aktion nicht rückgängig zu machen ist, ist der Befehl **Rückgängig** nicht zugänglich. Um eine rückgängig gemachte Bearbeitungsoperation erneut auszuführen, verwenden Sie den Befehl [Bearbeiten - Wiederherstellen](#page-8-1)

#### **Abkürzungen**

![](_page_8_Picture_137.jpeg)

# <span id="page-8-1"></span>**1.2.2 Wiederherstellen**

# **Bearbeiten - Wiederherstellen**

Verwenden Sie diese Option, um die letzte rückgängig gemachte Operation im Editorfenster wiederherzustellen, wenn dies möglich ist. Das heißt, daß Sie Bearbeitungen des Textes im Editor mit [Bearbeiten - Rückgängig](#page-8-0) schrittweise ungeschehen machen können, diese Änderungen mit "Wiederherstellen" andererseits wieder schrittweise hervorrufen können.

# <span id="page-8-2"></span>**1.2.3 Ausschneiden**

# **Bearbeiten - Ausschneiden**

Verwenden Sie diesen Befehl, um die aktuell markierten Daten aus dem Dokument zu entfernen und in die Zwischenablage zu übertragen. Der Befehl kann nicht ausgewählt werden, wenn momentan keine Daten markiert sind.

Das Ausschneiden und Übertragen von Daten in die Zwischenablage ersetzt die Daten, die sich vorher dort befanden.

#### **Abkürzungen**

ക Symbolleiste: Tastatur: STRG+X

# <span id="page-8-3"></span>**1.2.4 Kopieren**

# **Bearbeiten - Kopieren**

Verwenden Sie diesen Befehl, um markierte Daten in die Zwischenablage zu kopieren. Der Befehl kann nicht ausgewählt werden, wenn momentan keine Daten markiert sind.

Das Kopieren von Daten in die Zwischenablage ersetzt die Daten, die sich zuvor darin befanden.

#### **Abkürzungen**

![](_page_9_Picture_110.jpeg)

 $\sim$ 

# <span id="page-9-0"></span>**1.2.5 Einfügen**

# **Bearbeiten - Einfügen**

Verwenden Sie diesen Befehl, um eine Kopie des Inhalts der Zwischenablage an der Einfügestelle einzufügen. Dieser Befehl steht nicht zur Verfügung, falls die Zwischenablage leer ist.

#### **Abkürzungen**

C Symbolleiste:<br>Tastatur: STRG+V

#### <span id="page-9-1"></span>**1.2.6 Inhalte einfügen**

#### **Bearbeiten - Inhalte einfügen**

Dieser Befehlöffnet das Dialogfeld "Inhalte einfügen". Mit dem Dialogfeld "Inhalte einfügen" können Sie den Inhalt der Zwischenablage, welcher z.B. in einem anderen Format als von PALPC verwendet vorliegt, in das aktuelle Dokument übernehmen.

![](_page_9_Picture_111.jpeg)

#### **Einfügen**

Klicken Sie hierauf, um die kopierten Informationen in das Dokument einzubetten. Änderungen der eingebetteten Informationen werden nicht in das ursprüngliche Dokument übernommen, und Änderungen im ursprünglichen Dokument wirken sich in diesem Dokument nicht aus.

#### **Als**

Dient zum Festlegen, wie die Informationen in das Dokument eingefügt werden sollen. Diese Option ist nicht für alle Dokumenttypen verfügbar. Für ein PALPC-Dokument sollten Sie im Allgemeinen die Option "Unformatierter Text" wählen.

#### **Ergebnis**

Zeigt eine Voransicht der getroffenen Auswahl an. Hierdurch können Sie mit verschiedenen Auswahlen experimentieren, ohne die Informationen bereits in das Dokument einzufügen.

Wenn Sie die Informationen in das aktuelle Dokument einfügen möchten, klicken Sie auf OK. Um den Vorgang abzubrechen, wählen Sie Abbrechen bzw. ESC.

#### <span id="page-10-0"></span>**1.2.7 Alles markieren**

#### **Bearbeiten - Alles markieren**

Wählen Sie diesen Befehl, um den gesamten Text im aktiven Dokument zu selektieren um anschließend eine Operation mit der Auswahl auszuführen, z.B. Kopieren in die Zwischenablage.

#### <span id="page-10-1"></span>**1.2.8 Suchen**

#### **Bearbeiten - Suchen**

Dieser Befehl öffnet das Dialogfeld "Suchen", mit dessen Hilfe Sie nach angegebem Text innerhalb des aktiven Dokuments suchen können. Sollte der Suchvorgang erfolgreich sein, markiert PALPC den gefundenen Text und das Dialogfeld "Suchen" wird geschlossen. Sollte keine Übereinstimmung gefunden werden, zeigt PALPC eine Meldung an, daß der Text nicht gefunden wurde.

![](_page_10_Picture_115.jpeg)

#### **Suchen nach**

Dient zur Eingabe des zu suchenden Textes. Es kann sich hierbei um ein Wort oder mehrere Wörter handeln.

#### **Als Wort**

Sucht nur nach ganzen Wörtern, d. h. der Suchtext wird nicht gefunden, wenn er innerhalb von längeren Wörtern vorkommt.

#### **Groß-/Kleinschreibung**

Sucht nur nach Text, bei dem Klein- und Großbuchstaben genau so vorkommen wie bei dem Text, den Sie im Feld Suchen nach eingegeben haben.

#### <span id="page-11-0"></span>**1.2.9 Weitersuchen**

#### **Bearbeiten - Weitersuchen**

Verwenden Sie diesen Befehl, um den zuletzt durchgeführten Suchvorgang zu wiederholen.

Abkürzung Tastatur: F3

#### <span id="page-11-1"></span>**1.2.10 Ersetzen**

#### **Bearbeiten - Ersetzen**

Dieser Befehl öffnet das Dialogfeld "Suchen und Ersetzen". Um Text innerhalb des aktiven Dokuments zu ersetzen, gehen Sie wie folgt vor:

- · Geben Sie im Feld Suchen nach den zu ersetzenden Suchtext ein, dieser kann aus einem Wort oder mehreren Wörtern bestehen.
- · Geben Sie im Feld Ersetzen durch den Text ein, durch den der Suchtext ersetzt werden soll.
- · Wenn Sie alle Textstellen auf einmal ersetzen möchten, klicken Sie auf Alles ersetzen.
- · Um den Text an den Stellen, an denen er vorkommt, einzeln zu ersetzen, klicken Sie jeweils auf Weitersuchen und anschließend auf Ersetzen.

# <span id="page-11-2"></span>**1.2.11 Gehezu Zeile**

# **Bearbeiten - Gehezu Zeile**

Öffnet ein Dialogfeld zur Angabe einer Zeilennummer, in welche nach Auswahl von "OK" der Cursor positioniert wird.

# <span id="page-11-3"></span>**1.2.12 Teach / Manuell fahren**

#### **Bearbeiten - Teach / Manuell fahren**

[Übersicht](#page-11-4) [Vorbereitung des Teach-In](#page-13-0) [Einstellungen und Bedienung](#page-13-1) [Übernahme von Kommandos in die PALPC-Quelldatei](#page-15-0) [Einfüge- und Überschreibmodus](#page-16-0)

#### <span id="page-11-4"></span>**Übersicht**

Dieser Befehl öffnet das Dialogfeld "Teach / Manuell fahren", mit dessen Hilfe Sie

- · Die Achsen der Maschine "von Hand" verfahren können
- · Mittels der "Teach-In-Programmierung" Positionen anfahren können und als PAL-Kommando in das aktive Dokument übernehmen können. Für diese Arbeitsvariante ist eine geöffnete PALPC-Quelldatei erforderlich, in die vom Teachdialog formatierte Kommandos eingefügt werden können.

![](_page_12_Figure_3.jpeg)

Falls kein Fenster mit einem Dokument geöffnet ist, können Sie das Dialogfeld benutzen, um die Achsen der Maschine manuell zu verfahren, z.B. für Servicezwecke oder um einfache Bearbeitungen (Bohren, Nutenfräsen, ....) vorzunehmen.

Der eigentliche Zweck dieses Dialogs ist jedoch das sogenannte Teach-In. Das bedeutet, daß die Achsen an eine Position gefahren werden, die später bei der Bearbeitung angefahren werden soll. Diese Position kann als PAL-Befehl durch Klicken auf die Schaltflächen "Normal" bzw. "Eil" an der aktuellen Cursorposition in das aktive Dokument übernommen werden. Der erzeugte Befehl ist dabei formatiert:

"Normal" moveto  $100.00(xx)$ ,  $50.00(yy)$ ,  $50.00(zz)$ ,  $0(32)$ ;<br>"Eil" moveto  $150.00(x)$ ,  $100.00(y)$ ,  $50.00(z)$ ,  $0(32)$ ; moveto  $150.00(x)$ ,  $100.00(y)$ ,  $50.00(z)$ ,  $0(32)$ ;

Die anzufahrende Position ist X=100mm, Y=50mm und Z=50mm. Es wird die Geschwindigkeit xx verwendet, wobei xx ein Platzhalter für eine im Deklarationsblock des Programms zu deklarierende Schrittfrequenz ist. Aus diesem Grund sollten zu Beginn der PAL-Quelldatei im Deklarationsblock z.B. noch die folgenden Zeilen für die Festlegung der Geschwindigkeiten bzw. Schrittfrequenzen stehen:

![](_page_12_Picture_166.jpeg)

<span id="page-13-0"></span>Vorbereitung des Teach-In

Der Teach-In-Betrieb kann durch verschiedene Aktionen vorbereitet werden. Für die Auswahl dieser Aktionen dient der nachstehend abgebildete Dialog "Vorbereitung des Teach-In":

![](_page_13_Picture_114.jpeg)

Sie können nun auswählen, welche Aktion im Anschluß ausgeführt werden soll:

#### *Einen Soft-Reset ausführen*

Wählen Sie diese Option, um vor der weiteren Arbeit mit der Steuerung den Reset-Befehl an die Steuerung zu senden. Der Reset-Befehl kann z.B. dazu verwendet werden, um ein laufendes Programm im Speicher der Interfacekarte zu beenden. Normalerweise nimmt die Steuerung keine DNC-Befehle an, wenn ein im Speicher befindliches Programm ausgeführt wird. Durch den Reset-Befehl wird das laufende CNC-Programm beendet und die Weiterarbeit im Teach-In-Betrieb ist möglich.

#### *Eine Referenzfahrt aller Achsen ausführen*

Es wird eine Referenzfahrt aller Achsen der Maschine ausgeführt. Sie sollten diese Option aktivieren, wenn Sie sich im bei Ihrer Aufgabenstellung im Teach-Betrieb immer auf den Maschinennullpunkt beziehen müssen.

#### *Die aktuell erreichte Position als Nullpunkt setzen*

Diese Option bewirkt, daß die erreichte Position als Teach-Nullpunkt verwendet wird. Diese Option ist sinnvollerweise zu aktivieren, wenn Sie eine geteachte Bewegungsfolge an mehreren Stellen in Ihrem Programm verwenden möchten, z.B. beim mehrmaligen Fräsen eines Durchbruchs an verschiedenen Stellen auf dem Werkstück. An der ersten Ausgabeposition wird die Bewegungsfolge geteacht, an den weiteren Positionen nach dem Aktivieren eines lokalen Nullpunktes mit "#null xyz" als Kopie eingefügt.

#### *Den Programmspeicher der Steuerung löschen*

Vor dem Öffnen des Teachdialoges wird der Programmspeicher der Steueerung gelöscht. Diese Option ist zwar mit den aktuellen Steuerungstypen verwendbar, in erster Linie aber für die Arbeit mit zukünftige Steuerungstypen gedacht.

#### <span id="page-13-1"></span>**Einstellungen und Bedienung**

Die Steuerelemente des Dialogs haben folgende Funktionen:

#### *Schrittweite*

Mit diesem Kombinationsfeld können Sie die Schrittweite einstellen. Die Schrittweite ist der zurückgelegte Weg, der maximal gefahren wird, wenn die jeweilige Taste zum Achsfahren bis zum Ende einer Bewegung niedergedrückt bleibt.

*Vteach [Hz]*

Dieses Kontrollelement ermöglicht die Einstellung der aktuellen, im Dialogfeld verwendeten Schrittfrequenz. Die Schrittfrequenz wird in Hertz angegeben.

#### *Position abs.*

Hier können Sie die "absolute" Position der Achsen, bezogen auf den Referenzpunkt der Maschine, sehen. Die Anzeige der Position erfolgt in Millimeter.

#### *Position rel.*

Zeigt die relative Position der Achsen, bezogen auf den zuletzt gesetzten Nullpunkt, an. Für das einfachere Verfahren von bekannten Strecken kann an jeder beliebigen Positon ein Nullpunkt gesetzt werden, auf welchen sich dann diese Anzeige bezieht. Der Nullpunkt kann durch Drücken der Schaltfläche "0". gesetzt werden.

#### *Verfahren der Achsen*

Diese Schaltflächen dienen zum Verfahren der Achsen. Je nach eingestellter Schrittweite wird der komplette Weg fahren, falls die Schaltfläche niedergehalten bleibt bzw. es wird ein Teilweg der eingestellten Schrittweite gefahren, falls die Taste für das Achsfahren vorher losgelassen wird.

#### *Referenz*

Ausführen einer Referenzfahrt für alle Achsen der Maschine.

#### *Teach-"0"*

Setzt einen lokalen Nullpunkt. Auf diesen lokalen Nullpunkt beziehen sich die Positionsangaben in den Anzeigen "Position rel.".

#### *Einstellungen*

Öffnet einen Dialog, in dem Sie das Verhalten im Teach-In-Betrieb festlegen können.

![](_page_14_Picture_117.jpeg)

Die Option "Bewegungen mit eingestellter Schrittweite bis zum Ende ausführen" bewirkt, daß einmal gestartete Bewegungen bis zum Ende der vorgegebenen Fahrstrecke ausgeführt werden, auch wenn die entsprechende Funktionstaste mittlerweile nicht mehr gedrückt wird. Diese Option

sollten Sie nur einstellen, falls Sie für Ihre Applikation das Fahren um konstante Distanzen benötigen.

Die Option "Bewegung mit dem Loslassen der jeweiligen Taste abbrechen" bewirkt das Abbrechen einer gestarteten Bewegung, sobald die entsprechende Funktionstaste losgelassen wird. Sie sollten diese Option verwenden, um die versehentliche Kollision mit Aufbauten, Spindeln, Zubehör etc. auf Ihrer Anlage zu vermeiden.

#### <span id="page-15-0"></span>**Übernahme von Kommandos in die PALPC-Quelldatei**

#### *Normal Abs.*

Ermittelt die aktuelle Position, formatiert ein Kommando in der PAL-Quelltextsyntax und fügt dieses Kommando an der aktuellen Cursorposition in den Quelltext ein, falls ein Fenster mit einem PALPC-Dokument geöffnet ist. Die Schrittfrequenz der jeweiligen Achse wird im erstellten Befehl durch die Kürzel xx, yy oder zz symbolisiert.

Der verwendete Bewegungsbefehl ist der Befehl für eine Bewegung an eine Absolutposition, als Koordinaten werden die Koordinaten, die sich auf den Maschinennullpunkt beziehen, verwendet.

Beispiel für die erstellte Befehlszeile:

moveto  $46.50(xx)$ ,  $37.15(yy)$ ,  $-23.73(zz)$ ,  $0(32)$ ;

#### *Eil Abs.*

Ermittelt die aktuelle Position, formatiert ein Kommando in der PAL-Quelltextsyntax und fügt dieses Kommando an der aktuellen Cursorposition in den Quelltext ein, falls ein Fenster mit einem PALPC-Dokument geöffnet ist. Die Schrittfrequenz der jeweiligen Achse wird im erstellten Befehl durch die Kürzel x, y oder z symbolisiert.

Der verwendete Bewegungsbefehl ist der Befehl für eine Bewegung an eine Absolutposition, als Koordinaten werden die Koordinaten, die sich auf den Maschinennullpunkt beziehen, verwendet.

Beispiel für die erstellte Befehlszeile: moveto 18.40 (x), 32.55 (y),  $-13.73$  (z),0(32);

#### *Normal Rel.*

Ermittelt die aktuelle Position, formatiert ein Kommando in der PAL-Quelltextsyntax und fügt dieses Kommando an der aktuellen Cursorposition in den Quelltext ein, falls ein Fenster mit einem PALPC-Dokument geöffnet ist. Die Schrittfrequenz der jeweiligen Achse wird im erstellten Befehl durch die Kürzel xx, yy oder zz symbolisiert.

Der verwendete Bewegungsbefehl ist der Befehl für eine relative Bewegung, als Koordinaten werden die relativen Koordinaten, die nach dem Setzen eines lokalen Nullpunktes zur Verfügung stehen, verwendet.

#### *Bitte beachten Sie:*

Ein lokaler Nullpunkt kann entweder durch den Befehl "#null x,y,z;" im Deklarationsteil oder durch Aktivieren der Schaltfläche "Teach-0" im Teachdialog festgelegt werden. Falls Sie die lokalen Koordinaten benutzen wollen sollten Sie in Ihrem PALPC-Programm in jedem Fall einleitend vor dem Einfügen von geteachten Positionen die Anweisung "null xyz;" einfügen.

Beispiel für die erstellte Befehlszeile:<br>moveto $9.75(xx)$ , 14.32 9.75(xx),  $14.32(yy)$ ,  $-7.33(zz)$ , 0(32);

*Eil Rel.*

Ermittelt die aktuelle Position, formatiert ein Kommando in der PAL-Quelltextsyntax und fügt

dieses Kommando an der aktuellen Cursorposition in den Quelltext ein, falls ein Fenster mit einem PALPC-Dokument geöffnet ist. Die Schrittfrequenz der jeweiligen Achse wird im erstellten Befehl durch die Kürzel x, y oder z symbolisiert.

Der verwendete Bewegungsbefehl ist der Befehl für eine relaitve Bewegung, als Koordinaten werden die relativen Koordinaten, die nach dem Setzen eines lokalen Nullpunktes zur Verfügung stehen, verwendet.

Beispiel für die erstellte Befehlszeile: moveto  $17.90 \ (x)$ ,  $21.98 \ (y)$ ,  $-12.68 \ (z)$ ,  $0(32)$ ;

#### *Bitte beachten Sie:*

Ein lokaler Nullpunkt kann entweder durch den Befehl "#null x,y,z;" im Deklarationsteil oder durch Aktivieren der Schaltfläche "Teach-0" im Teachdialog festgelegt werden. Falls Sie die lokalen Koordinaten benutzen wollen sollten Sie in Ihrem PALPC-Programm in jedem Fall einleitend vor dem Einfügen von geteachten Positionen die Anweisung "null xyz;" einfügen.

#### <span id="page-16-0"></span>**Einfüge- und Überschreibmodus**

Positionieren Sie den Cursor an der Stelle in Ihrer PALPC-Quelldatei, an der sie den Fahrbefehl einfügen möchten. Beachten Sie hierbei das unterschiedliche Verhalten beim Einfügen von Text, wenn der Einfügemodus oder der Überschreibmodus des Editors aktiv sind.

IÛB. Aktiver Überschreibmodus: Aktiver Einfügemodus:

Falls der Einfügemodus aktiv ist, wird eine komplette Befehlszeile sowie ein Zeilenumbruch eingefügt. Wenn sich der Cursor am Anfang einer Zeile befindet, in der bereits Text steht, so wird diese Zeile nach unten verschoben. Falls sich der Cursor mitten in einer Zeile mit Text befindet, so wird der Fahrbefehl an der Cursorposition eingefügt und der Rest der Originalzeile nach unten umgebrochen. Prüfen Sie also sicherheitshalber die Position des Cursors, bevor Sie einen Befehl zum Einfügen eines Fahrbefehls aufrufen.

Falls der Überschreibmodus aktiv ist, so wird die vorhandene Zeile ab der Cursorposition überschrieben. Am Ende der eingefügten Zeile wird kein echter Zeilenumbruch eingefügt, der Cursor wird nur an den Beginn der nächsten Zeile gesetzt.

Das Einfügen von Befehlen des Teachdialogs im Überschreibmodus ist z.B. nützlich, wenn Sie ein allgemeines Programmgerüst für eine Aufgabe haben, in deren Verlauf eine oder mehrere Positionen geteacht werden müssen. In diesem Fall können Sie folgendermaßen vorgehen:

Öffnen der Vorlagedatei bzw. Neuerstellen einer PALPC-Datei mit dem automatischen Generieren eines Programmgerüsts.

Ausführen des Programms bis zu der Stelle, an der die Zielpositionen geteacht werden müssen.

Positionieren des Cursors auf die erste Einfügezeile. Prüfen Sie, ob der Überschreibmodus aktiv ist. Das können Sie in der Statuszeile erkennen, der aktive Überschreibmodus wird durch ein "ÜB" angezeigt. Sie könne in der Einfügezeile auch einen Kommentar ablegen, welcher die zu teachende Position beschreibt. In diesem Fall sollten die Kommentarpositionen durch vorangestellte Leerzeichen und nicht durch Tabulatorzeichen eingestellt werden. Achten Sie außerdem darauf, daß Sie vor dem Kommentar genügend Leerzeichen für die zu erwartende Länge des eingefügten Befehls einfügen.

#### *Beispiel*.:

Vor dem Einfügen von Text sieht der Quellcode so aus:

 { Erste Position fuer Messung }  $\{$ Sicherheitshoehe nach Messung } Nach dem Einfügen der ersten geteachten Position sieht der Quellcode so aus: move 17.90 (x), 21.98 (y), -12.68 (z),0(32); { Erste Position fuer Messung }  $\{$ Sicherheitshoehe nach Messung }

#### <span id="page-17-0"></span>**1.2.13 Ausführen bis akt. Zeile & Teach In**

#### **Bearbeiten - Ausführen bis aktuelle Zeile und Teach In**

Diese Funktion führt das PALPC-Programm im aktiven Fenster bis zur Position des Cursors aus und startet anschließend den Dialog für die Teach-In-Programmierung. Falls Sie ein PALPC-Quellprogramm haben, welches z.B. mit relativen Fahrbewegungen in einer Wiederholschleife arbeitet, so können Sie mit Hilfe der Teilausführung des Programms diesen Umstand berücksichtigen.

Weitere Hinweise zur Teach-In-Programmierung: [Bearbeiten - Teach / Manuell fahren](#page-11-3)

#### *Einschränkungen:*

Die Teilausführung des Programms ist nicht möglich, wenn Sie mit Vorwärtssprüngen zu Sprungmarken (Labels) arbeiten. In diesem Fall wird eine Fehlermeldung erzeugt.

#### Beispiel:

![](_page_17_Picture_138.jpeg)

**Menüs 17**

```
move 20(1000),0(1000),0(1000),0(1000); {Grundposition Test
}
Start1: \{Sprungziel 1}
move 50(1000),50(1000),0(1000),0(1000); {Startposition 1
}
Start2: {Sprungziel 2}
}
move 50(1000),100(1000),0(1000),0(1000); {Startposition 2
}
move 100(1000),50(1000),0(1000),0(1000);
move 110(1000),60(1000),0(1000),0(1000);
move 100(1000),70(1000),0(1000),0(1000);
```
Die Ausführung bis zur rot markierten Zeile ist nicht möglich, da die beiden Labels "Start1" und "Start2" im Rahmen der Teilausführung nicht erreicht werden können und damit ungültig sind.

Die Ausführung bis zu den blau markierten Zeilen wiederum ist möglich, da sich sowohl die Sprungbefehle an die Marken "Start1" und "Start2" als auch die Sprungbefehle Bereich der Teilausführung befinden.

# **1.3 Menü Transfer**

# **Befehle des Menüs Transfer**

Das Menü **Transfer** enthält folgende Befehle:

![](_page_18_Picture_191.jpeg)

# <span id="page-19-0"></span>**1.3.1 Übersetzen und an Steuerung senden**

# **Transfer - Übersetzen und an Steuerung senden**

Der Aufruf dieses Befehls bewirkt, daß der PAL-Quellcode im aktiven Editorfenster in das CNC-Zielformat übersetzt und die CNC-Datei anschließend an die Steuerung übertragen wird.

Falls während der Übersetzung ein Fehler auftritt, so wird die Übertragung der CNC-Datei nicht ausgeführt. Nach der Anzeige einer Fehlermeldung wird das Fenster "Ergebnis / Fehlerliste" angezeigt und der aufgetretene Fehler, wenn möglich, im Quellcode markiert. Wenn mehrere Fehler aufgetreten sind, kann durch Drücken der Taste F4 bzw. zusätzliches Niederhalten der Taste "Shift" (Umschalttaste, ñ) der jeweils nächste bzw. vorherige Fehler markiert werden.

![](_page_19_Picture_159.jpeg)

Falls die Übersetzung fehlerfrei ausgeführt werden konnte, so wurde aus der Quelldatei eine CNC-Zieldatei erstellt, die sich im Verzeichnis für CNC-Dateien befindet (siehe auch [Einstellungen -](#page-28-0) Verzeichnisse und Dateien). Diese erstellte Datei wird automatisch an die angeschlossene Steuerung übertragen. Der Download der CNC-Datei kann durch Anklicken von "Abbrechen" bzw. mit der Taste ESC abgebrochen werden.

**Achtung**: Falls Sie nach dem Deklarationsteil Ihres Programms Befehle verwenden, die unmittelbar ausgeführt werden (#reference, #start), so fängt die Maschine sofort mit der Bearbeitung an. Stellen Sie also sicher, daß der Arbeitsraum der Maschine frei ist und die Haube der Maschine geschlossen ist.

#### **Abkürzungen**

![](_page_19_Picture_160.jpeg)

# <span id="page-19-1"></span>**1.3.2 Übersetzen und in CNC-Datei schreiben**

# **Transfer - Übersetzen und in CNC-Datei schreiben**

Der Aufruf dieses Befehls bewirkt, daß der PAL-Quellcode im aktiven Editorfenster in das CNC-Zielformat übersetzt und in die entsprechende CNC-Zieldatei geschrieben wird.

Falls während der Übersetzung ein Fehler auftritt, wird die Datei nicht erstellt. Nach der Anzeige einer entsprechenden Fehlermeldung wird das Fenster "Ergebnis / Fehlerliste" angezeigt und der aufgetretene Fehler, wenn möglich, im Quellcode markiert.

Wenn mehrere Fehler aufgetreten sind, kann durch Drücken der Taste F4 bzw. zusätzliches Niederhalten der Taste "Shift" (Umschalttaste, ñ) der jeweils nächste bzw. vorherige Fehler markiert werden.

**F4** Nächsten Fehler anzeigen

**Shift+F4** Vorhergehenden Fehler anzeigen

Falls die Übersetzung fehlerfrei ausgeführt werden konnte, so wird aus der Quelldatei eine korrespondierende CNC-Zieldatei erstellt, die sich im Verzeichnis befindet, welches in den Einstellungen als Zielverzeichnis angegeben wurde (siehe auch [Einstellungen -](#page-28-0) Verzeichnisse und Dateien). Diese Datei kann mit Hilfe der Funktion [Transfer - CNC-](#page-20-0)Datei an Steuerung senden zur Ausführung an die Steuerung übertragen werden.

#### **Abkürzungen**

W Symbolleiste: Tastatur: F8

# <span id="page-20-0"></span>**1.3.3 CNC-Datei an Steuerung senden**

#### **Transfer - CNC-Datei an Steuerung senden**

Diese Funktion dient zum Übertragen einer bereits erstellten CNC-Zieldatei an die Steuerung.

Nach Aufruf der Funktion erscheint die Dialogbox für die Dateiauswahl. Das voreingestellte Verzeichnis der Dialogbox ist das "Verzeichnis für Zieldateien", welches in ["Einstellungen -](#page-28-0) Verzeichnisse und Dateien" festgelegt werden kann.

Wählen sie aus der Liste der vorhandenen Dateien die gewünschte Ausgabedatei aus und bestätigen Sie mit "OK".

Die gewählte Datei wird nun an die angeschlossene Steuerung übertragen. Der Download der CNC-Datei kann durch Anklicken von "Abbrechen" bzw. mit der Taste ESC abgebrochen werden.

**Achtung**: Falls nach dem Deklarationsteil des Originalprogramms Befehle verwendet wurden, die unmittelbar ausgeführt werden (#reference, #start), so fängt die Maschine sofort nach dem Start des Downloadvorgangs mit der Bearbeitung an. Stellen Sie also sicher, daß der Arbeitsraum der Maschine frei ist und die Haube der Maschine geschlossen ist.

#### **Abkürzungen**

![](_page_20_Picture_130.jpeg)

# <span id="page-20-1"></span>**1.3.4 Start**

#### **Transfer - Start**

Dieser Befehl startet die Ausführung eines CNC-Programms, welches sich bereits im Speicher der Steuerung befindet.

Um ein CNC-Programm in den Speicher der Steuerung zu übertragen, können Sie

- · ein PAL-Quellprogramm öffnen und mit Hilfe der Funktion "Transfer Übersetzen und an Steuerung senden" an die Steuerung übertragen
- · eine bereits übersetzte CNC-Zieldatei mit Hilfe der Funktion "Transfer CNC-Datei an Steuerung senden" auswählen und an die Steuerung übertragen
- · eine Memory-Card mit einem darauf befindlichen CNC-Programm in den entsprechenden Slot an einer Interfacekarte einstecken und den Taster "Reset" an der Interfacekarte betätigen (Nur bei Interfacekarten mit EA-Erweiterung und Memory-Cards).

#### **Abkürzungen**

Symbolleiste: Tastatur: Strg+RETURN

# <span id="page-21-0"></span>**1.3.5 RAM-Inhalt löschen**

#### **Transfer - RAM-Inhalt löschen**

Mit Hilfe dieses Befehls können Sie den Inhalt des Programmspeichers der Steuerung löschen. Dieser Befehl wird im Allgemeinen für Testzwecke oder für Servicezwecke benutzt.

Falls die Interfacekarte bzw. Steuerung in einem undefinierten Zustand "hängenbleiben" sollte, so können Sie versuchen, einen fehlerfreien Grundzustand durch die Ausführung dieses Befehls, gefolgt vom Befehl "Reset", zu erreichen.

#### <span id="page-21-1"></span>**1.3.6 RAM-Inhalt in Memory-Card übertragen**

# **Transfer - RAM-Inhalt in Memory-Card übertragen**

Zur externen Speicherung eines CNC-Programms unterstützt die Interfacekarte in Verbindung mit der E/A-Erweiterung den Einsatz eines Scheckkarten-Speichers. Die Speicherkarte (Memory-Card) mit 32 kB RAM-Speicher und integrierter Batterie kann mit dem kompletten Inhalt des Interfacekarten-RAM geladen werden. Der Inhalt einer Memory-Card kann jederzeit durch Betätigen des frontseitigen µP-Reset-Tasters in das RAM der Interfacekarte zurückgeschrieben werden.

Die Auswahl dieses Kommandos bewirkt, daß ein CNC-Programm vom Speicher der Steuerung in eine Memory-Card übertragen wird.

#### <span id="page-21-2"></span>**1.3.7 Terminal**

#### **Transfer - Terminal**

[Übersicht](#page-22-0) [Selbsttest mittels des Terminalfensters](#page-22-1) [Übertragen von Kontroll- und Steuercodes](#page-23-0) [Trace-Funktion mittels des Terminalfensters](#page-23-1)

#### <span id="page-22-0"></span>**Übersicht**

Mit Hilfe des Terminalfensters können Sie die Kommunikation mit der angeschlossenen Steuerung überprüfen.

![](_page_22_Picture_92.jpeg)

Die Terminalfunktion stellt eine direkte Verbindung zwischen der Interfacekarte bzw. Steuerung und einem Programmfenster her. Mit Hilfe des Terminalfensters können alle in der Anleitung der Interfacekarte beschriebenen Befehle getestet werden. Das Terminal ist auch geeignet, um sich mit Grundlagen der Prozeßsynchronisation vertraut zu machen. Weiterhin besteht die Möglichkeit, den Selbsttest der Interfacekarte auszuführen.

Im oberen Bereich des Terminalfensters wird die Belegung der Funktionstasten angezeigt, die so lange gültig ist, wie das Terminalfenster geöffnet ist. Beachten Sie, daß die hier benutzten Funktionstasten bei geschlossenem Terminalfenster eine andere Funktion haben können.

#### **Abkürzungen**

Tastatur: Strg+L

#### <span id="page-22-1"></span>**Selbsttest mittels des Terminalfensters**

Der Selbsttest der Interfacekarte wird ausgeführt, indem die Start-Taste der Interfacekarte während des Einschaltens gedrückt wird. Die Interfacekarte bewegt beim Selbsttest die angeschlossenen Achsen und beginnt dann den Schnittstellentest. Der Schnittstellentest gibt den ASCII-Zeichensatz an der Schnittstelle aus, bis ein Zeichen empfangen wird. Um den Selbsttest mit PAL-PC nutzen zu können, müssen Sie das Terminalfenster öffnen und anschließend den Selbsttest der Interfacekarte auslösen. Falls die Interfacekarte und der Computer korrekt verbunden sind, wird auf dem Bildschirm nach der Bewegung der angeschlossenen Achsen der Zeichensatz erscheinen und sich so lange wiederholen, bis Sie eine Taste betätigen. Anschließend wird jeder Buchstabe, den Sie eingeben, von der Interfacekarte als Echo zurückgesendet. Sie beenden den Selbsttest, indem Sie die Interfacekarte ausschalten.

#### <span id="page-23-0"></span>**Übertragen von Kontroll- und Steuercodes**

Mit Hilfe des Terminals können Sie die sogenannten Kontroll- und Steuercodes an die Interfacekarte senden. Zu diesem Zweck ist es erforderlich, den ASCII-Code des Kontrollzeichens auf eine bestimmte Weise einzugeben:

- · Aktivieren Sie das Terminalfenster
- · Drücken Sie die ALT-Taste und halten Sie sie gedrückt
- · Geben Sie nun den ASCII-Code in der Form 0XXX ein, wobei XXX den Steuercode darstellt, z.B. 0254 für einen Reset der Karte. Wichtig ist, daß Sie die führende 0 voranstellen. Die Kontroll- und Steuercodes sind im einzelnen:
	- 0252 Selbsttest der Steuerung
	- 0253 Stopp einer Bewegung (kann mit @0S weitergeführt werden)
	- 0254 Reset der Steuerung
	- 0255 Break einer Bewegung (kann nicht weitergeführt werden)

| <b>Terminal</b>                                                                             |                                                      |  |
|---------------------------------------------------------------------------------------------|------------------------------------------------------|--|
| $\times \text{BREAK}$ ><br>${ <\,>RESET> }$<br><stopp><br/><selftest></selftest></stopp>    | F1=start, wait   F2=reference, wait   Shift+F1=start |  |
| ISEL-Interface x196 V2.4 isel@Format-DNC-CNC<br>4-Achsen Microstep (c) isel automation 2002 |                                                      |  |
| serielle Schnittstelle:<br>Version: 2.4.00/110902                                           | 19200 Baud, 8 Databit, 1 Stopbit, no Parity          |  |

Ansicht gesendeter Kontroll-und Steuercodes im Terminal

Das Terminalfenster stellt einen Steuercode im Klartext dar, sobald er richtig erkannt wurde. Die Darstellung ist symbolisch, sie entspricht nicht dem tatsächlich über die Schnittstelle gesendeten Zeichen.

#### <span id="page-23-1"></span>**Trace-Funktion mittels des Terminalfensters**

Die Trace-Funktion der Interfacekarte dient zum Test der Interfacekarte.

Um die Funktion Trace der Interfacekarte auszulösen, senden Sie das Kommando "@0t" an die Interfacekarte, gefolgt von <Return>. Am Bildschirm wird anschließend die Koordinatenadresse, die Koordinatennummer, die Operationskonstante und die internen Operationsparameter, die zum

jeweilig ausgeführten Befehl gehören, angezeigt. Nach der Ausführung des Befehles wartet die Interfacekarte auf das Betätigen der Taste & (<Return>). Die Trace-Funktion kann helfen, einige Operationen der Interfacekarte wie Verzweigungen und Prozeßsynchronisationen besser zu verstehen.

Der Trace-Betrieb kann abgebrochen werden, indem Sie die Taste ⇔ (<BackSpace>) betätigen. Das Ende der Ausführung wird signalisiert, indem die Interfacekarte 65535 als Speicherzellenzähler ausgibt. Eine Zahl kleiner als 65535 und größer als 65000 signalisiert, daß während der Ausführung ein Fehler aufgetreten ist.

# <span id="page-24-0"></span>**1.3.8 Reset**

# **Transfer - Reset**

Diese Funktion führt einen Reset der Steuerung durch. Falls während Programmentwicklung und test kritische Situationen auftreten sollten, so können Sie mit Hilfe dieser Funktion die Bearbeitung stoppen und den Grundzustand der Steuerung wiederherstellen.

In Verbindung mit der Funktion [RAM-Inhalt](#page-21-0) löschen können Sie die Steuerung in den Einschaltzustand zurücksetzen.

Auf diese Weise können Sie einen Reset der Steuerung ausführen:

- · Aus- und Wiedereinschalten der Steuerung
- · Drücken der Taste "Reset" an der Steuerung
- · Ausführen der Funktion "Reset" im Menü "Transfer"
- · Öffnen des Terminalfensters und Eingabe des Steuercodes "0254" bei niedergedrückter ALT-Taste

#### <span id="page-24-1"></span>**1.3.9 Referenzieren aller Achsen**

#### **Transfer - Referenzieren aller Achsen**

Oftmals bezieht sich die Bearbeitung eines Werkstücks auf feste Referenzpositionen, z.B. den Werkstücknullpunkt, die Ecke einer Anschlagschiene, eine bestimmte Werkstückhöhe etc. Dazu ist es erforderlich, den sogenannten Maschinennullpunkt zu kennen.

Eine Referenzfahrt dient dazu, zu Beginn einer Bearbeitung diesen Maschinennullpunkt zu ermitteln. Zu diesem Zweck sind in die Achsen der Anlage Referenzschalter eingebaut, die während einer Referenzfahrt angefahren werden und an immer gleicher Achsposition schalten, auf diese Weise wird reproduzierbar der Maschinennullpunkt ermittelt.

Nach dem Ausführen der Referenzfahrt sind alle Achspositionen auf 0 gesetzt.

*Hinweis:* Der mechanische Aufbau einiger Achsen kann dazu führen, daß im Laufe der

Bearbeitung der End- bzw. Referenzschalter "überfahren" wird, d.h. der Schaltnocken befindet sich hinter dem Bügel des Referenzschalters. Da bei einer Referenzfahrt zunächst in negativer Achsrichtung gefahren wird, bis der Referenzschalter gefunden wird, führt dies dazu, daß die Achse im mechanischen Anschalg steht und die Referenzfahrt nicht beendet werden kann. In diesem Fall sollten Sie die Steuerung ausschalten, die Achse von Hand aus dem Bereich des Endschalters bewegen und nach dem Wiedereinschalten die Referenzfahrt erneut ausführen.

#### <span id="page-25-0"></span>**1.3.10 Referenzieren der Achse X**

#### **Transfer - Referenzieren der Achse X**

Diese Funktion dient dazu, eine Referenzfahrt nur für die Einzelachse X auszuführen.

Weitere Hinweise: Siehe auch [Referenzfahrt aller Achsen](#page-24-1)

#### <span id="page-25-1"></span>**1.3.11 Referenzieren der Achse Y**

# **Transfer - Referenzieren der Achse Y**

Diese Funktion dient dazu, eine Referenzfahrt nur für die Einzelachse Y auszuführen.

Weitere Hinweise: Siehe auch [Referenzfahrt aller Achsen](#page-24-1)

#### <span id="page-25-2"></span>**1.3.12 Referenzieren der Achse Z**

#### **Transfer - Referenzieren der Achse Z**

Diese Funktion dient dazu, eine Referenzfahrt nur für die Einzelachse Z auszuführen.

Weitere Hinweise: Siehe auch [Referenzfahrt aller Achsen](#page-24-1)

# <span id="page-25-3"></span>**1.3.13 Check Verbindung**

#### **Check Verbindung**

Normalerweise stellt PALPC die Verbindung zur Steuerung bei bekannten Steuerungen und einigermaßen aktuellen Steuerungsversionen die serielle Verbindung zwischen PC und Steuerung automatisch her.

Falls mit den aktuellen Verbindungsdaten keine Verbindung zu einer Steuerung aufgebaut werden kann (die Verbindung ist unterbrochen, eine andere Steuerung wurde an den PC angeschlossen, eine andere serielle Schnittstelle wurde verwendet, ...) können Sie mit Hilfe dieser Funktion die bestehende Verbindung beenden und automatisch wiederherstellen. Es wird ein Dialog angezeigt, in welchem Sie gefragt wird, ob die Steuerung neu gesucht werden soll. Wenn Sie die Frage bejahen, werden die aktuellen Berbindungseinstellungen verworfen und die Steuerung neu gesucht. PALPC

sollte in diesem Fall eine angeschlossene, funktionsfähige Steuerung finden. Wenn Sie verneinen, werden die aktuellen Verbindungseinstellungen behalten.

Welche Steuerung erkannt wurde, können Sie in der Statuszeile von PALPC erkennen, dort wird der Typ der Steuerung und die aktuelle Übertragungsrate angezeigt.

MC4 V2.4.0 / COM1, 19200 Bd Erkannte Steuerung vom Typ IMC4

#### **Abkürzungen**

I⊑≠ Symbolleiste:

# **1.4 Menü Ansicht**

#### **Befehle des Menüs Ansicht**

Das Menü Ansicht enthält folgende Befehle:

![](_page_26_Picture_115.jpeg)

# <span id="page-26-0"></span>**1.4.1 Symbolleiste**

#### **Ansicht - Symbolleiste**

Verwenden Sie diesen Befehl zum Ein- oder Ausblenden der Symbolleiste. Die Symbolleiste enthält einige Schaltflächen der gebräuchlichsten Befehle von PALPC, wie zum Beispiel [Datei Öffnen](#page-4-1). Wenn die Symbolleiste angezeigt wird, erscheint ein Häkchen neben diesem Menüeintrag.

Hilfe zum Gebrauch der Symbolleiste finden Sie unter Symbolleiste.

#### <span id="page-26-1"></span>**1.4.2 Statusleiste**

# **Ansicht - Statusleiste**

Verwenden Sie diesen Befehl, um die Statusleiste ein- oder auszublenden. Die Statusleiste beschreibt die Aktion, die vom ausgewählten Menüeintrag oder einer gedrückten Schaltfläche der Symbolleiste ausgeführt wird und zeigt den Zustand der feststellbaren Tasten an. Falls die Statusleiste angezeigt wird, erscheint ein Häkchen neben dem Menüeintrag dieses Befehls.

Hilfe zur Verwendung der Statusleiste finden Sie unter Statusleiste.

# **1.5 Einstellungen**

# **Befehle des Menüs Einstellungen**

Das Menü **Einstellungen** enthält folgende Befehle:

![](_page_27_Picture_119.jpeg)

# <span id="page-27-0"></span>**1.5.1 Allgemein**

# **Einstellungen - Allgemein**

Legen Sie in diesem Dialogfeld allgemeine Einstellungen für PALPC fest.

![](_page_27_Picture_120.jpeg)

- · *Steuerung bei Programmstart automatisch initialisieren* Das Aktivieren dieses Kontrollkästchens bewirkt, daß unmittelbar nach dem Start von PALPC und Herstellen der seriellen Verbindung die Befehle für Reset und Referenzfahrt an die Steuerung gesendet werden. Die Steuerung befindet sich somit bereits vor dem ersten Download eines CNC-Programms im betriebsbereiten Zustand.
- · *Verwendete Achsen* Falls Sie eine Einachs- oder eine 2-Achssteuerung benutzen, so können Sie hier durch

Festlegung der verwendeten Achsen eine programmweite Voreinstellung treffen. Diese Voreinstellung werden z.B. bei der automatischen Codeerstellung oder der Referenzierung der Achsen benutzt.

Wählen Sie *OK*, um die neuen Einstellungen zu übernehmen, *Abbrechen*, um das Dialogfeld ohne Übernahme der neuen Einstellungen zu beenden.

# <span id="page-28-0"></span>**1.5.2 Verzeichnisse und Dateien**

#### **Einstellungen - Verzeichnisse und Dateien**

In diesem Dialogfeld werden die von PALPC bevorzugt verwendeten Verzeichnisse festgelegt. In diesen Verzeichnissen wird vorzugsweise nach Quelldateien gesucht bzw. werden dort die erstellten CNC-Zieldateien gespeichert. Für den allgemeinen Gebrauch von PALPC sind noch einige Optionen einstellbar.

![](_page_28_Picture_109.jpeg)

#### · *PAL-PC-Quelldateien*

Gibt das Verzeichnis an, in dem bevorzugt nach PALPC-Quelldateien gesucht wird, z.B. bei Verwendung des Befehls ["Datei - Öffnen](#page-4-1)".

· *Zieldateien*

Gibt das Verzeichnis an, in dem übersetzte PALPC-Quelldateien bevorzugt gespeichert werden, z.B. wenn Sie den Befehl "[Transfer - Übersetzen und in CNC-Datei schreiben](#page-20-0)" verwenden.

· *Dateityp für Quelldateien*

Hier können Sie eintragen, welche Dateinamenerweiterung beim Öffnen von Dateien mit Hilfe des Dialogs "Datei öffnen" verwendet werden sollen.

· *Dateityp für Zieldateien* Geben Sie hier an, welche Dateinamenerweiterung beim Schreiben einer CNC-Zieldatei verwendet

werden soll. Der Name der CNC-Zieldatei setzt sich bei Verwendung der Funktion "[Transfer -](#page-20-0) Übersetzen und in CNC-Datei schreiben" aus dem Originalnamen der PALPC-Queldatei ohne Dateinamenerweiterung sowie der hier angegebenen Dateinamenerweiterung zusammen.

· *Die Liste der zuletzt verwendeten Dateien enthält ... Dateien* Im Menu "Datei" ist die Liste der zuletzt verwendeten Dateien verfügbar. Diese Option erlaubt es Ihnen, festzulegen, wieviel Dateinamen in dieser Liste angezeigt werden.

![](_page_29_Picture_100.jpeg)

Wählen Sie *OK*, um die neuen Einstellungen zu übernehmen, *Abbrechen*, um das Dialogfeld ohne Übernahme der neuen Einstellungen zu beenden.

# <span id="page-29-0"></span>**1.5.3 RS232**

# **Einstellungen - RS232**

Obwohl PALPC weitgehend automatisiert wurde, kann es bei sehr alten Steuerungstypen u. U. vorkommen, daß die angeschlossene Steuerung nicht automatisch erkannt wird. Diese Dialogbox dient zum manuellen Einstellen der verwendeten seriellen Schnittstelle sowie der Übertragungsrate. Sie könne anschließend mit Hilfe der Terminalfunktion versuchen, eine Verbindung zur Steuerung herzustellen und die Version der Steuerung zu ermitteln. Ebenso ist es möglich, mit den Befehlen des Steuerungsprotokolls die grundlegenden Funktionen der Maschine auszutesten.

![](_page_29_Picture_101.jpeg)

· *Schnittstelle*

Geben Sie die serielle Schnittstelle an, die für die Kommunikation mit der Steuerung verwendet werden soll.

#### · *Übertragungsrate*

Mit dieser Einstellmöglichkeit wird die Übertragungsgeschwindigkeit eingestellt.

Falls Sie eine unbekannte Steuerung vorliegen haben, mit der Sie eine Verbindung herstellen möchten, so empfiehlt sich dieses Vorgehen:

- Starten Sie den Selbstest der Steuerung/Interfacekarte, indem Sie die Steuerung ausschalten und bei gedrückter Start-Taste die Steuerung wieder einschalten.
- Stellen Sie nun als Schnittstelle COM1 und als Übertragungsrate 9600 Baud ein.
- Öffnen Sie das Terminalfenster von PALPC mit Hilfe der Funktion "[Transfer Terminal](#page-21-2)"
- Falls Sie nun Zeichen sehen, egal wie sie aussehen oder ob sie sinnvoll sind, ist zumindest die Schnittstelle richtig gewählt. Falls Sie die Versionsmeldung der Steuerung oder den ASCII-Zeichensatz sehen, ist die Übertragungsrate ebenfalls richtig eingestellt.
- Falls keine Zeichen zu sehen sind, stellen Sie die Schnittstelle anders ein und wiederholen Sie die o. a. Schritte solange, bis im Terminalfenster Zeichen empfangen werden.
- Falls Zeichen empfangen werden und die Übertragungsrate falsch eingestellt ist, stellen Sie die Übertragungsrate auf einen neuen Wert und wiederholen den Vorgang solange, bis der ASCII-Zeichensatz im Terminalfenster ausgegeben wird.

Wählen Sie *OK*, um die neuen Einstellungen zu übernehmen, *Abbrechen*, um das Dialogfeld ohne Übernahme der neuen Einstellungen zu beenden.

# <span id="page-30-0"></span>**1.5.4 Steuerungsparameter**

#### **Einstellungen - Steuerungsparameter**

Dieses Dialogfeld dient zur grundlegenden Einstellung von Steuerungsparametern, die sowohl beim unmittelbaren Ansprechen der Steuerung verwendet werden (z.B. bei der Verwendung der Befehle "[Transfer - Reset](#page-24-0)" oder "[Transfer - Referenzieren aller Achsen](#page-24-1)") als auch bei der [automatischen Codeerstellung beim Erstellen einer neuen Datei](#page-32-0) bzw. der Befehlserzeugung beim [Teachen](#page-11-3) und Übernahme in den Editor.

![](_page_31_Picture_90.jpeg)

· *Gerätenummer*

Die Gerätenummer ist die "Adresse", mit der die angeschlossene Steuerung angesprochen wird. Voreinstellung für die Gerätenummer ist immer 0, diese Einstellung muß auch bei der Verwendung von nur einer Interfacekarte nicht geändert werden. Bei der Verwendung von mehr als einer Steuerung muß die Gerätenummer mit Hilfe des entsprechenden Befehls des Interfacekarten-Protokolls auf den neuen Wert gesetzt werden. Die Interfacekarte muß zusätzlich über ein Batterie-Backup verfügen, damit der neue Wert für die Gerätenummer erhalten bleibt.

· *Motorschritte / Umdrehung*

Die Schrittanzahl / Motorumdrehung gibt dem PALPC-Compiler einen Umrechnungsfaktor an, mit dem die Arbeitseinheit (Millimeter) in die korrekte Anzahl der Schrittmotorschritte umgerechnet werden kann.

Motorschritte / Umdrehung [Schritte] = Schritte / Millimeter Spindelsteigung [Millimeter]

#### Beispiel:

Der Motor der X-Achse hat 400 Schritte (auf dem Motor vermerkt), die dazugehörige Spindel hat eine Steigung von 4 Millimeter. Es ergibt sich somit die folgende Zuordnung:

400 Schritte / 4 mm = 100 Schritte / mm

Bei Verwendung eines Getriebemotors ist die Untersetzung mit der Anzahl der Motorschritte/Umdrehung zu multiplizieren.

Motorschritte / Umdrehung [Schritte] \* Getriebefaktor - = Schritte / Millimeter Spindelsteigung [Millimeter]

#### Beispiel:

Der Motor der X-Achse hat 400 Schritte sowie ein Getriebe 1:9 (Es müssen 9 Umdrehungen am Getriebeeingang ausgeführt werden, damit 1 Umdrehung am Getriebeausgang stattfindet), die dazugehörige Spindel hat eine Steigung von 4 Millimeter. Es ergibt sich somit die folgende Zuordnung:

(400 Schritte \* 9) / 4 mm = 900 Schritte / mm

· *Spindelsteigung*

Die Angabe der Spindelsteigung wird benötigt, wenn die Steigung nicht bereits in den Motorschritten / Umdrehung verrechnet wurde. In diesem Fall wird die Spindelsteigung einfach so eingetragen, wie sie in der Dokumentation der Anlage vermerkt ist.

· *Referenzgeschwindigkeit*

Hier legen sie die Geschwindigkeit fest, mit welcher die Steuerung eine Referenzfahrt ausführt. Die Angabe der Geschwindigkeit erfolgt in Hertz. Zum Vergleich: Die Angabe 800 Hz für die Referenzgeschwindigkeit X bedeutet, daß der Schrittmotor an der X-Achse bei einer Schrittanzahl von 400 Schritten/Umdrehung in einer Sekunde 2 Umdrehungen macht. Bei einer Spindelsteigung von 5 mm entspricht das einer linearen Fahrgeschwindigkeit von 10 Millimetern / Sekunde.

# **1.5.5 Editor**

![](_page_32_Picture_118.jpeg)

#### <span id="page-32-0"></span>**1.5.5.1 Automatische Codeerstellung**

#### **Einstellungen - Editor - Automatische Codeerstellung**

Dieses Dialogfeld ermöglicht Ihnen, die automatische Codeerstellung zu konfigurieren, die beim Erstellen einer neuen Datei mit Hilfe des Befehls [Datei - Neu](#page-4-0) ausgeführt wird.

![](_page_33_Picture_88.jpeg)

Jede Option kann einzeln mit Hilfe des vorangestellten Kontrollkästchens aktiviert oder deaktiviert werden. Falls Sie eine oder mehrere Optionen nicht verwenden möchten, so können Sie diese hier dauerhaft ausschalten.

Die Optionen im einzelnen:

- · *Kommentar- und Beschreibungsblock am Programmkopf erstellen*
- Tragen sie im darunterliegenden Editorfenster Text ein, der automatisch beim Erstellen eines neuen PALPC-Dokuments am Anfang des Dokuments eingefügt werden soll. Oftmals wird zu Beginn des eigentlichen Programms ein Kommentarblock mit Angaben zum Bearbeiter und zur Aufgabe des Programms eingefügt. Weiterhin sinnvoll an dieser Stelle sind Angaben zu Zeitpunkt und Art von eventuell nachfolgenden Programmänderungen.
- · *Einfügen von #axis XYZ* Hier können Sie festlegen, daß unmittelbar nach dem Kommentar- und Beschreibungsblock der Befehl #axis XYZ eingefügt wird. Falls Sie nur oder überwiegend mit einem Einachs- oder 2- Achssystem arbeiten, so können Sie den voreingestellten Text XYZ auch entsprechend ändern.
- · *Einfügen von #steps 400,400,400* In den meisten Fällen können Sie diese Option aktiviert lassen, da die an den Achsen verwendeten Schrittmotoren im Halbschrittbetrieb im Allgemeinen dieser Schrittzahl entsprechen.
- · *Einfügen von #elev 5,5,5*

Diese Option fügt den Befehl zur Festlegung der Spindelsteigung der verwendeten Achse(n) ein. Sie sollten diesen Befehl ändern, wenn Sie Achsen mit einer Spindelsteigung ungleich 5mm/Umdrehung verwenden. Mögliche Werte der Spindelsteigung sind: 2.5, 4, 5, 10.

- · *Einfügen von #ref\_speed 800,800,800* Aktivieren Sie dieses Kontrollkästchen, um den Befehl zur Festlegung der Referenzgeschwindigkeit auf 800 Hertz einzufügen.
- · *Nachfolgenden Quellcodeblock einfügen* Diese Option aktiviert das automatische Einfügen eines beliebigen Quellcodeblocks am Ende des neuen Dokuments. Im darunterliegenden Editorfenster können Sie Befehle, Kommentare, Definitionen usw. eintragen, die Sie immer wieder benötigen.

Wählen Sie *OK*, um die neuen Einstellungen zu übernehmen, *Abbrechen*, um das Dialogfeld ohne Übernahme der neuen Einstellungen zu beenden.

#### <span id="page-34-0"></span>**1.5.5.2 Schriftart**

# **Einstellungen - Editor - Schriftart**

Die Auswahl dieses Befehls öffnet das Dialogfeld *Schriftart einstellen*, mit dessen Hilfe Sie die im Editorfenster verwendete Schriftart wählen können.

![](_page_35_Figure_1.jpeg)

Das Listenfeld *Schriftart* zeigt die auf Ihrem PC zur Verfügung stehenden Schriftarten an. Beim Auswählen der Schriftarten werden im Feld *Beispiel* einige Zeichen in der aktuell selektierten Schriftart ddargestellt.

Der *Schriftschnitt* bewirkt eine zusätzliche Formatierung der Zeichen, auch hier bekommen Sie die aktuelle Auswahl im Feld *Beispiel* angezeigt.

Das Feld Größe legt die Zeichengröße für die verwendete Schriftart fest.

Beachten Sie, daß die ausgewählte Schriftart für den gesamten Text im Editorfenster verwendet wird, es ist in PALPC nicht möglich, einzelne Zeichen zu formatieren.

Wählen Sie *OK*, um die neuen Einstellungen zu übernehmen, *Abbrechen*, um das Dialogfeld ohne Übernahme der neuen Einstellungen zu beenden.

#### <span id="page-35-0"></span>**1.5.5.3 Farben**

#### **Einstellungen - Editor - Farben**

Dieser Dialog bietet die Möglichkeit, die für das Editorfenster verwendeten Farben einzustellen.

![](_page_36_Picture_50.jpeg)

![](_page_36_Picture_51.jpeg)

Dieses Dialogfeld bietet Ihnen die Möglichkeit, für das Editorfenster eine Hintergrund- sowie eine Textfarbe zu wählen:

Klicken Sie auf die Schaltfläche *Hintergrund*, um die Hintergrundfarbe des Editorfensters auszuwählen. Mit der Schaltfläche *Text* stellen Sie die Textfarbe ein. In der Vorschau wird nach Änderung der Farben jeweils angezeigt, wie die Darstellung des Editorfensters im Programm aussehen würde.

Wählen Sie *OK*, um die neuen Einstellungen zu übernehmen, *Abbrechen*, um das Dialogfeld ohne Übernahme der neuen Einstellungen zu beenden.

![](_page_36_Picture_52.jpeg)

#### **Das Dialogfeld Farbe auswählen**

#### *Grundfarben*

Zeigt die verfügbaren Grundfarben an. Aus den angezeigten Grundfarben können Sie mit einem Mausklick eine Farbe wählen.

Sie definieren eine benutzerdefinierte Farbe, indem Sie auf die Grundfarbe klicken, die der gewünschten Farbe am nächsten kommt, und dann auf Farben definieren klicken.

#### *Benutzerdefinierte Farben*

Zeigt benutzerdefinierte Farben an, die Sie bereits definiert haben.

Um die Einstellungen für eine benutzerdefinierte Farbe zu ändern, klicken Sie auf das Feld für die benutzerdefinierte Farbe und legen dann andere Farbeinstellungen fest. Um eine neue benutzerdefinierte Farbe zu definieren, klicken Sie auf ein leeres Feld für eine benutzerdefinierte Farbe, geben eine andere Farbe an und klicken anschließend auf Farbe

hinzufügen.

#### *Farben definieren*

Zeigt eine Farbmatrix an. Um eine benutzerdefinierte Farbe zu definieren, klicken Sie auf eine beliebige Stelle in der Matrix.

Die Farbe ändern Sie, indem Sie den Zeiger horizontal bewegen. Die Sättigung ändern Sie durch Bewegen des Zeigers in vertikaler Richtung. Die Helligkeit ändern Sie mit dem Schieberegler rechts von der Matrix.

Die ausgewählte Farbe wird im Feld Farbe/Basis angezeigt.

#### *Helligkeitsregler*

Ändert die Helligkeit, also den Schwarz- bzw. Weißanteil einer Farbe. Der entsprechende Wert wird im Feld Hell. angezeigt.

Die Änderungen werden im Feld Farbe/Basis wiedergegeben.

# **1.5.6 Terminal**

[Terminal - Farben](#page-37-0) Im Terminalfenster verwendete Farben einstellen

#### <span id="page-37-0"></span>**1.5.6.1 Farben**

#### **Einstellungen - Terminal - Farben**

Dieser Dialog bietet die Möglichkeit, die für das Terminalfenster verwendeten Farben einzustellen.

![](_page_38_Picture_53.jpeg)

Dieses Dialogfeld bietet Ihnen die Möglichkeit, für das Terminalfenster eine Hintergrund- sowie eine Textfarbe zu wählen:

Klicken Sie auf die Schaltfläche Hintergrund, um die Hintergrundfarbe des Terminalfensters auszuwählen. Die Schaltfläche *Gesendet* stellt die Farbe für vom PC zur Steuerung gesendete Zeichen ein, *Empfangen* legt die Farbe für Zeichen fest, die von der Steuerung an den PC gesendet wurden. In der Vorschau wird nach Änderung der Farben jeweils angezeigt, wie die Darstellung des Terminalfensters im Programm aussehen würde.

Wählen Sie *OK*, um die neuen Einstellungen zu übernehmen, *Abbrechen*, um das Dialogfeld ohne Übernahme der neuen Einstellungen zu beenden.

![](_page_38_Picture_54.jpeg)

#### **Das Dialogfeld Farbe auswählen**

#### *Grundfarben*

Zeigt die verfügbaren Grundfarben an. Aus den angezeigten Grundfarben können Sie mit einem Mausklick eine Farbe wählen.

Sie definieren eine benutzerdefinierte Farbe, indem Sie auf die Grundfarbe klicken, die der gewünschten Farbe am nächsten kommt, und dann auf Farben definieren klicken.

#### *Benutzerdefinierte Farben*

Zeigt benutzerdefinierte Farben an, die Sie bereits definiert haben.

Um die Einstellungen für eine benutzerdefinierte Farbe zu ändern, klicken Sie auf das Feld für die benutzerdefinierte Farbe und legen dann andere Farbeinstellungen fest. Um eine neue benutzerdefinierte Farbe zu definieren, klicken Sie auf ein leeres Feld für eine

benutzerdefinierte Farbe, geben eine andere Farbe an und klicken anschließend auf Farbe hinzufügen.

#### *Farben definieren*

Zeigt eine Farbmatrix an. Um eine benutzerdefinierte Farbe zu definieren, klicken Sie auf eine beliebige Stelle in der Matrix.

Die Farbe ändern Sie, indem Sie den Zeiger horizontal bewegen. Die Sättigung ändern Sie durch Bewegen des Zeigers in vertikaler Richtung. Die Helligkeit ändern Sie mit dem Schieberegler rechts von der Matrix.

Die ausgewählte Farbe wird im Feld Farbe/Basis angezeigt.

#### *Helligkeitsregler*

Ändert die Helligkeit, also den Schwarz- bzw. Weißanteil einer Farbe. Der entsprechende Wert wird im Feld Hell. angezeigt.

Die Änderungen werden im Feld Farbe/Basis wiedergegeben.

# **1.6 Menü Fenster**

#### **Befehle des Menüs Fenster**

Das Menü **Fenster** bietet folgende Befehle, die Ihnen erlauben, mehrere Ansichten von mehreren Dokumenten im Anwendungsfenster einzurichten:

[Neues Fenster](#page-39-0) Erstellt ein neues Fenster, welches das gleiche Dokument anzeigt [Überlappend](#page-40-1) Ordnet die Fenster überlappend an [Nebeneinander](#page-40-2) Ordnet die Fenster nebeneinander an [Übereinander](#page-40-3) Ordnet die Fenster übereinander an [Symbole anordnen](#page-40-4) Ordnet die zu Symbolen verkleinerten Fenster an Fenster an Schaltet in das angegebene Fenster um Schaltet in das angegebene Fenster um

#### <span id="page-39-0"></span>**1.6.1 Neu**

#### **Fenster - Neues Fenster**

Verwenden Sie diesen Befehl, um ein Fenster zu öffnen, das denselben Inhalt wie das aktive Fenster hat. Sie können mehrere Dokumentfenster öffnen, was Ihnen ermöglicht, verschiedene Teile oder Ansichten eines Dokuments gleichzeitig anzeigen zu lassen. Falls Sie den Inhalt in einem der

![](_page_40_Picture_125.jpeg)

geöffneten Fenster ändern, werden die Änderungen von allen Fenstern übernommen, die dasselbe Dokument enthalten. Wenn Sie ein neues Fenster öffnen, wird es zum aktiven Fenster und wird über allen anderen geöffneten Fenstern angezeigt.

# <span id="page-40-1"></span>**1.6.2 Überlappend**

# **Fenster - Überlappend**

Verwenden Sie diesen Befehl, um die geöffneten Fenster überlappend anzuordnen.

# <span id="page-40-2"></span>**1.6.3 Nebeneinander**

# **Fenster - Nebeneinander**

Verwenden Sie diesen Befehl, um die geöffneten Fenster nebeneinander anzuordnen.

# <span id="page-40-3"></span>**1.6.4 Übereinander**

# **Fenster - Übereinander**

Verwenden Sie diesen Befehl, um die geöffneten Fenster übereinander anzuordnen.

# <span id="page-40-4"></span>**1.6.5 Symbole anordnen**

# **Fenster - Symbole anordnen**

Verwenden Sie diesen Befehl, um die Symbole der minimierten Fenster im unteren Bereich des Hauptfensters anzuordnen. Falls sich dort ein geöffnetes Dokumentfenster befindet, kann es passieren, daß einige oder alle Symbole verdeckt sind, weil sie sich unterhalb des Dokumentfensters befinden.

# <span id="page-40-0"></span>**1.6.6 Fenster 1, 2,...**

# **Fenster - 1..., 2..., ...**

Am Ende des Menüs Fenster stellt PALPC eine Liste der aktuell geöffneten Dokumentfenster dar. Vor dem Dokumentnamen des aktiven Fensters erscheint ein Häkchen. Wählen Sie ein Dokument aus der Liste, um sein Fenster zu aktivieren.

# **1.7 Menü Hilfe (?)**

# **Befehle des Menüs Hilfe**

Das Menü **Hilfe** enthält folgende Befehle, die Ihnen Unterstützung für diese Anwendung bereitstellen:

[Hilfethemen](#page-41-0) Zeigt Ihnen das Verzeichnis der Themen an, zu denen Hilfe verfügbar ist

![](_page_41_Picture_117.jpeg)

#### <span id="page-41-0"></span>**1.7.1 Hilfethemen**

#### **Hilfe - Index**

Verwenden Sie diesen Befehl, um den Inhaltsbildschirm der Hilfe darstellen zu lassen. Von diesem Bildschirm aus können Sie zu Anweisungen springen, die Ihnen Schritt für Schritt die Verwendung von PALPC zeigen, oder sich verschiedene Typen von Referenzinformationen anschauen.

Sobald Sie die Hilfe geöffnet haben, ist es immer möglich, die Schaltfläche Inhalt anzuklicken, um zum Inhaltsbildschirm zurückzukehren.

# <span id="page-41-1"></span>**1.7.2 Programmieranleitung**

# **Hilfe - Programmieranleitung**

Dieser Befehl zeigt die Hilfe zur Programmierung von CNC-Steuerprogrammen mit Hilfe von PALPC an. Die Programmieranleitung gibt Ihnen Informationen zur Syntax von PALPC und wie Sie die einzelnen Befehle sinnvoll in Ihrem Programm nutzen können.

Sobald Sie die Hilfe geöffnet haben, ist es möglich, die Schaltfläche Inhalt anzuklicken, um den Inhaltsbildschirm anzuzeigen.

#### <span id="page-41-2"></span>**1.7.3 Hilfe verwenden**

#### **Hilfe - Hilfe verwenden**

Verwenden Sie diesen Befehl, um Anweisungen zur Benutzung der Hilfe zu erhalten.

# <span id="page-41-3"></span>**1.7.4 Info über PALPC**

#### **Hilfe - Info über PALPC**

Verwenden Sie diesen Befehl zur Anzeige des Copyright-Hinweises und der Versionsnummer Ihrer Kopie von PALPC.

![](_page_42_Picture_25.jpeg)

# **2 Themen**

**2.1 Themenverweise PALPC Hilfethemen**

# **Index**

**- # -**

#reference 18

**- A -**

Automatische Codeerstellung 10, 16, 31

**- B -**

Bearbeitung 19 Beenden 6

**- C -**

CNC-Datei 18, 19

**- D -**

Dateien: handhaben 3, 4, 5, 6 Drucken und Seitenansicht 5

**- E -**

Editor 31, 33, 34 Einstellungen 26, 27, 28, 29

**- F -**

Fahren der Achsen 10, 16 Farbe 34 Farben 36

**- K -**

Kommunikation 20, 24

![](_page_43_Picture_19.jpeg)

Memory-Card 20

# **- R -**

RAM löschen 20 Referenzfahrt 23, 24 Referenzieren 23, 24 Reset 23 RS232 24, 28

# **- S -**

Schnittstelle 24 Schriftart 33 Selbsttest 20 Start 19 Statusleiste 25 Symbolleiste 25

# **- T -**

Teach 10, 16 Terminal 20, 36

# **- U -**

Übersetzen 18

# **- V -**

Verbindung 24

*© 2003-2004 isel Automation KG*